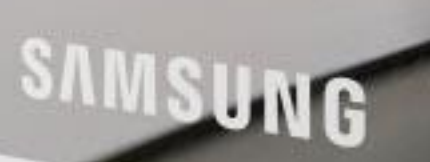

# Sendersuchlauf Kabel Digital

**Kurzanleitung**

### **Einleitung**

Diese Anleitung erläutert, wie Sie in einfachen Schritten einen Sendersuchlauf für die digitalen Kabelsender durchführen können.

Folgen Sie den Anweisungen, je nachdem welche TV-Serie Sie besitzen. Wenn Sie sich nicht sicher sind, welche Serie Sie besitzen, prüfen Sie bitte die Modellbezeichnung auf dem silberweißen Aufkleber auf der Rückseite ihres Gerätes. Ausschlaggebend ist der Buchstabe an der fünften Stelle der Modellbezeichnung.

Sollten nicht alle Sender im Suchlauf gefunden werden, empfehlen wir Ihnen den Fernseher auf Werkseinstellungen zurückzusetzen.

### 1. Sendersuchlauf einstellen und durchführen

#### **Fernseher der QLED-, M- und K-Serie ( Baujahr 2017 und 2016**)

#### **Hinweis**

Sie bestätigen Menüpunkte mit der "Eingabe-Taste" bzw. "Entertaste", die sich in der Mitte der Pfeiltasten auf Ihrer Fernbedienung befindet.

- 1. Öffnen des Hauptmenüs über die "Home"-Taste (kleines Haus) auf der Fernbedienung.
- 2. Im TV-Menü "Einstellungen" (Zahnradsymbol) auswählen und bestätigen. Bei Fernsehern ohne Internetfunktion die "Home"-Taste (kleines Haus) und dann "Senderempfang".
- 3. Mit Pfeiltasten der Fernbedienung "Senderempfang" und danach "Automatischer Sendersuchlauf" auswählen und bestätigen.
- 4. Es wird jetzt ein kurzer Infomationstext angezeigt. Bitte den Punkt "Start" bestätigen, um mit der Einstellung für den Suchlauf fortzufahren.
- 5. In den Einstellung für den Suchlauf gibt es verschiedene Parameter, die eingestellt werden müssen. Durch einfaches Bestätigen dieser Parameter, erhalten Sie jeweils verschiedene Auswahlmöglichkeiten, die bestätigt werden müssen, um sie auszuwählen. Stellen Sie diese wie folgt ein:

TV Empfang -> Kabel Sendertyp -> Digital Suchlaufmodus -> Netzwerk Suchbereich -> Nur freie Sender oder Alle Sender wenn Sie ein CI+ Modul für Verschlüsselte HD Sender besitzten.

6. Haben Sie diese Einstellungen vorgenommen, bestätigen Sie ganz unten den Punkt "Scan" und der Sendersuchlauf wird gestartet.<br>SAMSUNG

#### **Fernseher der J-, H- und F-Serie ( Baujahr 2015/ 2014/ 2013)**

- 1. Öffnen des Hauptmenüs durch Drücken der "Menu"-Taste auf der Fernbedienung.
- 2. Mit den Pfeiltasten der Fernbedienung "Senderempfang" und dann "Automatischer Sendersuchlauf" auswählen und bestätigen.
- 3. Es wird jetzt ein kurzer Infomationstext angezeigt. Bitte den Punkt "Start" bestätigen, um mit der Einstellung für den Suchlauf fortzufahren.
- 4. In den Einstellungen für den Suchlauf, gibt es verschiedene Parameter, die eingestellt werden müssen. Durch einfaches Bestätigen dieser Parameter, erhalten Sie jeweils verschiedene Auswahlmöglichkeiten, die Sie bestätigen müssen, um sie auszuwählen. Stellen Sie diese wie folgt ein:

TV Empfang -> Kabel Sendertyp -> Digital Suchlaufmodus -> Netzwerk

5. Haben Sie diese Einstellungen vorgenommen, bestätigen Sie ganz unten den Punkt "Scan" und der Sendersuchlauf wird gestartet.

#### **Fernseher der E- und D-Serie ( Baujahr 2012/2011)**

- 1. Öffnen des Hauptmenüs durch Drücken der "Menu"-Taste auf der Fernbedienung.
- 2. Mit den Pfeiltasten der Fernbedienung "Sender" bzw. "Kanal"und dann "Automatischer Sendersuchlauf" auswählen und bestätigen.
- 3. Es wird jetzt ein kurzer Infomationstext angezeigt. Bitte den Punkt "Start" bestätigen, um mit der Einstellung für den Suchlauf fortzufahren.
- 4. In den Einstellung für den Suchlauf ,gibt es eine Art Tabelle. Wählen Sie hier "Kabel" (zweite Zeile) und "Digital" (zweite Spalte) aus. Nach dem Bestätigen, erscheint dort ein grüner Punkt. Bestätigen Sie Ihre Eingaben mit "Weiter".
- 5. Der "Suchlaufmodus" ist standardmäßig auf "Netzwerk" eingestellt. Wir empfehlen, diese Option nicht zu ändern. Bestätigen Sie rechts den Punkt "Weiter" und der Sendersuchlauf wird gestartet.

#### **Fernseher der C-Serie ( Baujahr 2009)**

- 1. Öffnen des Hauptmenüs durch Drücken der "Menu"-Taste auf der Fernbedienung.
- 2. Mit den Pfeiltasten der Fernbedienung "Sender" (Satellitenschüssel-Symbol) und dann "Automatisch Speichern" auswählen und bestätigen.
- 3. In den Einstellungen für den Suchlauf gibt es verschiedene Parameter, die eingestellt werden müssen. Durch einfaches Bestätigen dieser Parameter, erhalten Sie jeweils verschiedene Auswahlmöglichkeiten, die Sie bestätigen müssen, um sie auszuwählen. Stellen Sie diese wie folgt ein:

Antennentyp -> Kabel Sendertyp -> Digital

4. Haben Sie diese Einstellungen vorgnommen, bestätigen Sie ganz unten den Punkt "Suchen" und der Sendersuchlauf wird gestartet.

#### **Fernseher der B-Serie ( Baujahr 2009)**

- 1. Öffnen des Hauptmenüs durch drücken der "Menu"-Taste auf der Fernbedienung.
- 2. Mit den Pfeiltasten der Fernbedienung "Sender" (Satellitenschüssel-Symbol) und dann "Automatisch Speichern" auswählen und bestätigen.
- 3. Wählen Sie bei Sendertyp "Kabel" und bestätigen Sie diese Auswahl mit "Start".
- 4. Bestätigen Sie den Punkt "Digital" erneut mit "Start" und der Sendersuchlauf wird gestartet.

### 2. Werksreset durchführen

#### **Fernseher der QLED-, M- und K-Serie-Serie ( Baujahr 2017 und 2016**)

- 1. Öffnen des Hauptmenüs durch Drücken "Home"-Taste (kleines Haus) auf der Fernbedienung.
- 2. Im TV-Menü "Einstellungen" (Zahnradsymbol), dann "Unterstützung" auswählen und bestätigen. Bei Fernsehern ohne Internetfunktion drücken Sie nur die "Home"-Taste (kleines Haus) und wählen dann "Unterstützung" aus.
- 3. Navigieren Sie jetzt mithilfe der Pfeiltasten zu dem Punkt "Eigendiagnose" und anschließend wählen Sie "Zurücksetzen".
- 4. Sie werden aufgefordert Ihre PIN einzugeben. Sofern Sie die PIN nicht geändert haben, lautet diese "0000".
- 5. Bitte bestätigen Sie den folgenden Hinweis mit "Ja". Ihr Fernseher führt nun den Reset durch und startet selbständig neu. Folgen Sie danach den Anweisungen auf dem Bildschirm für die Einrichtung.

#### **Fernseher der J-,H-, F- und E-Serie ( Baujahr 2015/ 2014/ 2013/ 2012)**

- 1. Öffnen des Hauptmenüs durch drücken der "Menu"-Taste auf der Fernbedienung und Punkt "Unterstützung" auswählen.
- 2. Mit Pfeiltasten der Fernbedienung "Eigendiagnose" und anschließend auf "Zurücksetzen" auswählen und bestätigen.
- 3. Jetzt werden Sie aufgefordert Ihre PIN einzugeben. Sofern Sie die PIN nicht geändert haben, lautet diese "0000".
- 4. Bitte bestätigen Sie den folgenden Hinweis mit "Ja". Ihr Fernseher führt nun den Reset durch und startet selbständig neu. Folgen Sie danach den Anweisungen auf dem Bildschirm für die Einrichtung.

#### **Fernseher der D-,C- und B -Serie ( Baujahr 2011/ 2010/ 2009)**

- 1. Drücken Sie auf der Fernbedienung die "EXIT"- Taste, für 10-20 Sekunden, bis ein kleines Informationsfenster erscheint.
- 2. Bitte bestätigen Sie den folgenden Hinweis mit "Ja". Ihr Fernseher führt nun den Reset durch und startet selbständig neu. Folgen Sie danach den Anweisungen auf dem Bildschirm für die Einrichtung.<br>SAM SUNG

Mehr Informationen zu Samsung Produkten sowie dem Samsung Händler in Ihrer Nähe finden Sie unter www.samsung.de

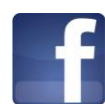

Jetzt Fan von Samsung Deutschland auf Facebook werden!

facebook.com/SamsungDeutschland

**Sollten die oben beschriebenen Schritte nicht erfolgreich sein, melden Sie sich bitte bei unserer Hotline. Damit Ihnen unsere Techniker schnell weiterhelfen können, halten Sie bitte Ihr Samsung Gerät und Ihre Kundennummer während des Gesprächs bereit.**

Samsung Electronics GmbH Am Kronberger Hang 6 65824 Schwalbach/Taunus www.samsung.de Info: 06196 77 555 77\* Fax: 06196 77 555 20\*

\*Kosten laut Konditionen des Vertragspartners für Festnetzanschlüsse oder Mobilfunkanschlüsse

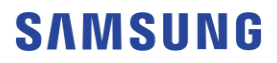